**Word 2021-Schulungsunterlagen für Fortgeschrittene in digitaler Form zum Vervielfältigen und Anpassen für Ihre eigenen Schulungen oder für Ihr Intranet** 

Aus technischen Gründen wurde in dieser Musterunterlage dieses Deckblatt zusätzlich eingefügt. und anders als im Original-Worddokument haben wir das Inhaltsverzeichnis am Ende platziert. Darüber hinaus entsprechen hier auch die Kopf- und Fußzeilen nicht dem Original.

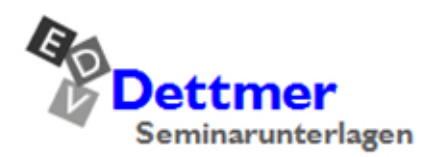

Seminarunterlagen-Verlag Helmut Dettmer Neuer Schafweg 12, D-76889 Kapellen Telefon +49(0)6343 939 047 www.dettmer-verlag.de

### **10 Formulare**

Word bietet Ihnen sehr gute Möglichkeiten, Formulare zu erstellen. Damit können Sie für die Anwenderinnen und Anwender in einem Unternehmen oder einer Behörde eine Vielzahl von Formularen bereitstellen, die erst bei der Benutzung ausgedruckt werden. Dies erspart vor allem bei Änderungen der Formulare hohe Druckkosten.

Es sollte aber auch vermieden werden, dass Anwender in einer Institution eigene Formulare erstellen können. Dieses "wilde" Formularwesen hat beispielsweise in einem Unternehmen einen großen Schaden angerichtet, weil bei einer Zollbehörde ein abgeändertes und damit falsches Formular eingereicht wurde.

Sie entwerfen ein Formular, um es mehrfach in Word anzeigen und ausfüllen zu können. Speichern Sie es als Dokumentvorlage ab, damit bleibt es als leeres Musterformular erhalten.

Richten Sie Word für das Erstellen von Formularen ein:

Fügen Sie die Registerkarte **Entwicklertools** ins Menüband ein: **Datei**-Menü, **Optionen**, **Menüband anpassen**. Aktivieren Sie dann auf der rechten Seite das Kontrollkästchen **Entwicklertools** und klicken Sie auf  $\boxed{\circ \mathsf{K}}$ :

<span id="page-1-0"></span>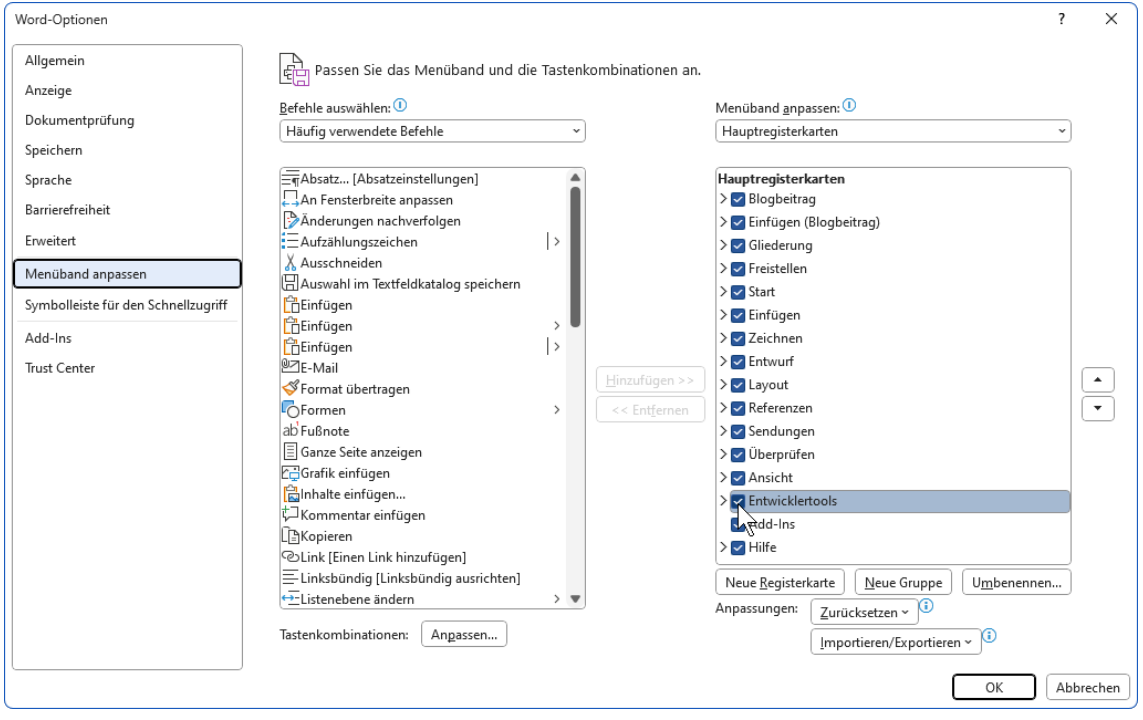

In den Word-Optionen die Registerkarte Entwicklertools aktivieren

Im Menüband wird eine weitere Registerkarte platziert. Sie stellt Ihnen die Werkzeuge zur Verfügung, die Sie zum Erstellen von Formularen benötigen:

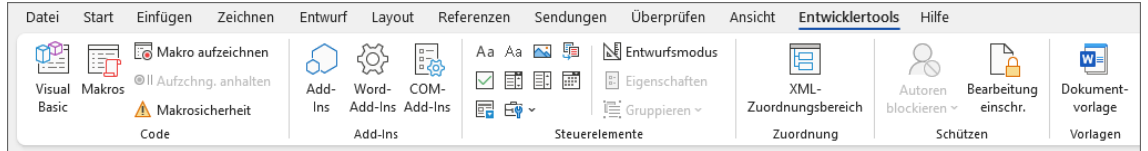

Die Registerkarte Entwicklertools

### <span id="page-2-0"></span>**10.1 Formular erstellen**

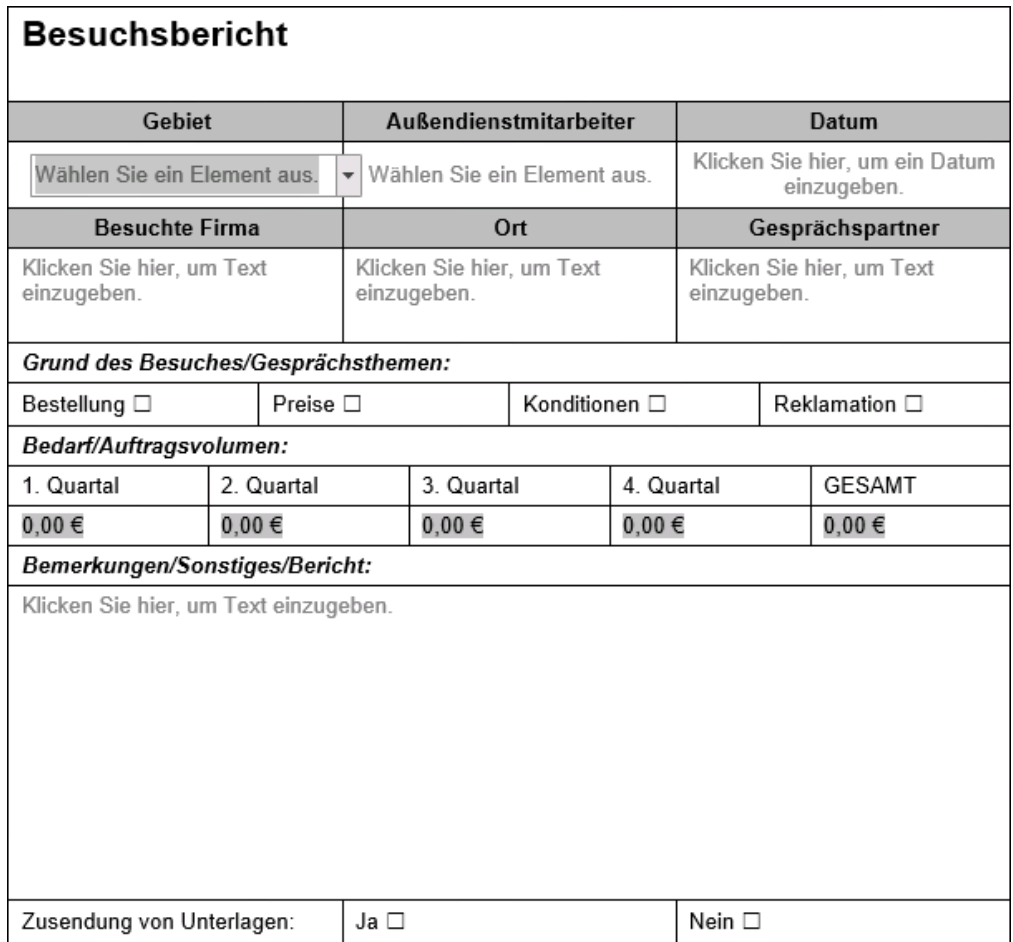

Das Formular als Vorlage

Zum Erstellen des Formulars verwenden wir hauptsächlich Inhaltssteuerelemente, aber auch einige Formularfelder. Inhaltssteuerelemente sind wie kleine Boxen oder Kartons, die mit einem Inhalt wie beispielsweise Text oder Grafiken gefüllt sind. Die Box selbst ist im Normalfall unsichtbar, so dass Sie nur den Inhalt sehen. Wenn Sie mit der Maus darauf zeigen, wird es grau schattiert, wenn Sie es anklicken (wie im Bild unterhalb von Gebiet) erscheint ein Rahmen und je nach Steuerelement auch ein Listenpfeil.

Gestalten Sie das Formular **Besuchsbericht**:

- 1. Wählen Sie für die Vorlage ein **Leeres Dokument**, wie es auf der Seite 70 beschrieben ist.
- 2. Speichern Sie das Dokument unter dem Namen **Besuchsbericht** als Word-Vorlage (\*.dotx) im Vorlagenordner ab und führen Sie auch während der Erstellung des Formulars regelmäßige Speicherungen durch.
- 3. Ändern Sie in Ihrem Dokument die Formatvorlage **Standard**. Dazu klicken Sie auf der Registerkarte **Start** mit der *rechten* Maustaste in der Gruppe **Formatvorlagen** auf die Formatvorlage **Standard**. In dem Kontextmenü wählen Sie den Befehl **Ändern**.

Standard

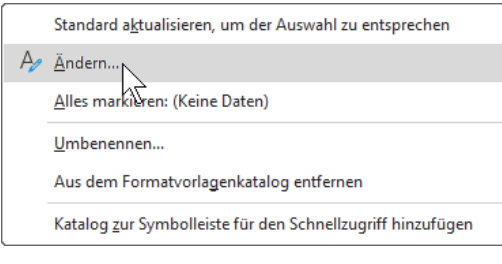

Kontextmenü der Formatvorlage

4. Weisen Sie der Formatvorlage **Standard** die folgenden Formatierungen zu:

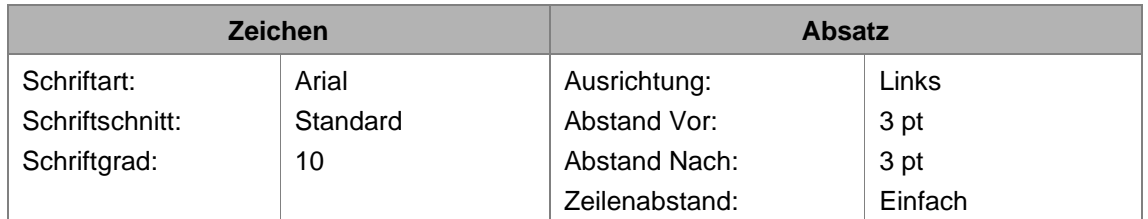

5. Fügen Sie eine Tabelle ein: Registerkarte **Einfügen**, Befehlsgruppe **Tabellen**, Schaltfläche **Tabelle**, Befehl **Tabelle einfügen**.

Tabelle einfügen...

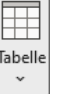

- 6. In dem Dialogfeld **Tabelle einfügen** wählen Sie: Spaltenanzahl 1, Zeilenanzahl 13, **O** Feste Spaltenbreite: Auto und  $\boxed{OK}$ .
- 7. Word hat die Tabelle eingefügt und das Kontextwerkzeug (Bedarfswerkzeug) mit den Registerkarten **Tabellenentwurf** und **Layout** für das Bearbeiten von Tabellen geöffnet.
- 8. Da für die meisten Zellen die zentrierte vertikale Ausrichtung vorgesehen ist, markieren Sie die ganze Tabelle + und wählen auf der Kontext-Registerkarte **Layout** in der Gruppe **Ausrichtung** das Symbol für die **vertikale Zentrierung** des Textes in der Zelle. Die Gruppe Ausrichtung aus der Zelle. Die Gruppe Ausrichtung

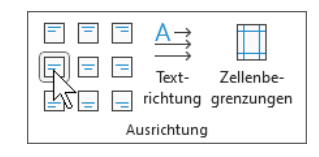

- 9. Wenn abweichend davon bei einer Zeile die obere vertikale Ausrichtung eingestellt werden muss, so ist es in der nachfolgenden Beschreibung vermerkt.
- 10. Es ist zwar nicht zwingend notwendig, aber doch sinnvoll, wenn Sie die Absatzmarken sichtbar machen. Auch bei einer leeren Zelle erkennen Sie dann die Ausrichtung. Dazu aktivieren Sie auf der Registerkarte **Start** in der Gruppe **Absatz** das Symbol **Alle anzeigen**.

### **Gestaltung der Zeilen und Spalten**

In einer Tabelle können die Befehle für die Formatierung – z.B. Schattierung – auch für lks. mehrere Zellen, Zeilen oder Spalten aufgerufen werden, indem Sie den gewünschten Bereich vorher markieren. Getrennte Bereiche markieren Sie mit der Maus zusammen mit der [Strg]-Taste.

#### **1. Zeile der Tabelle** (Besuchsbericht)

Gehen Sie mit dem Cursor in die erste Zeile der Tabelle und tippen Sie die Überschrift **Besuchsbericht** ein. Weisen Sie den Schriftgrad **16** und den Schriftschnitt **Fett** zu.

Legen Sie die Höhe der Zeile fest, indem Sie auf der Kontext-Registerkarte **Layout** in der Gruppe Zellengröße auf die Schaltfläche Faklicken:

 $\P$ 

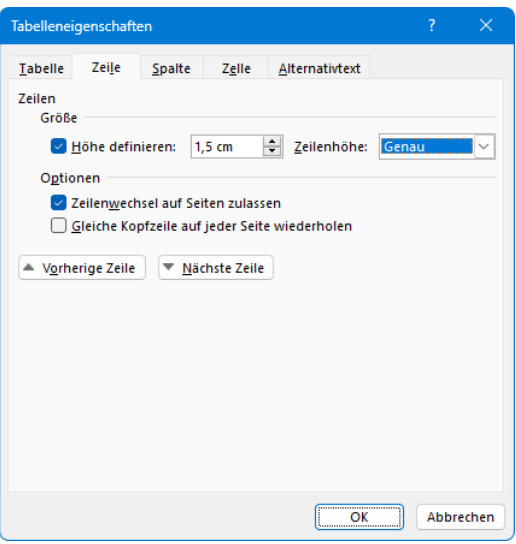

Tabelleneigenschaften, Register Zeile

Wählen Sie in dem Register **Zeile**: **Höhe definieren: 1,5 cm** und **Zeilenhöhe: Genau**. In dem Register **Zelle** verändern Sie die vertikale Ausrichtung nach **Oben**.

ll:&

Achten Sie bitte darauf, dass Sie in der Tabelle eines Formulars immer die Zeilenhöhe **Genau** zuweisen, zumindest in den Tabellenzellen für die Textformularfelder. Wenn Sie die Zeilenhöhe **Mindestens** zulassen, kann bei der Benutzung die Einteilung des Formulars durch die Eingabe von zu langem Text zerstört werden.

 $=$ 

### **2. bis 5. Zeile**

Markieren Sie die Zeilen 2 bis 5 und teilen Sie sie in 3 Spalten auf: Kontext-Registerkarte **Layout**, Gruppe **Zusammenführen**, Schaltfläche **Zellen teilen**. In dem Dialogfeld wählen Sie Spaltenanzahl 3. Die Zeilenanzahl 4 bleibt bestehen.

#### **2. bis 4. Zeile**

Markieren Sie die Zeilen 2 bis 4 und klicken Sie auf der Kontext-Registerkarte **Layout** in der Gruppe **Ausrichtung** auf das Symbol **Mittig ausrichten**.

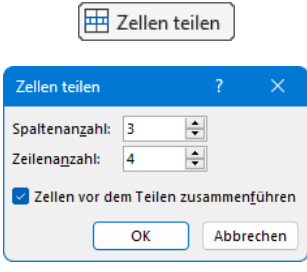

Zellen teilen

#### **2. Zeile** (Gebiet …)

Geben Sie in der zweiten Zeile in getrennten Tabellenzellen die Überschriften **Gebiet**, **Außendienstmitarbeiter** und **Datum** ein und formatieren Sie sie mit dem Schriftschnitt **Fett**.

Markieren Sie die gesamte zweite Zeile und klicken Sie auf der Registerkarte **Tabellenentwurf** in der Gruppe **Rahmen** auf die kleine Schaltfläche .

In dem Dialogfeld **Rahmen und Schattierung** wählen Sie das Register **Schattierung**. Hier öffnen Sie über das Listenfeld **Füllung** die Farbauswahl und weisen den Zellen die Schattierung **Grau 25%** zu (Weiß, Hintergrund1, dunkler 25%):

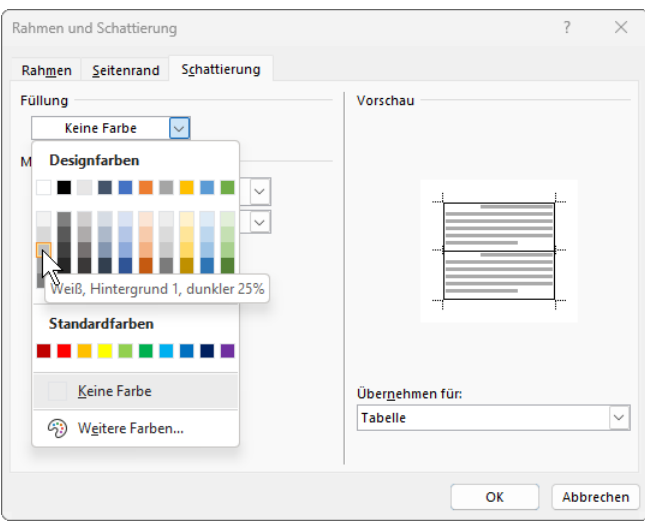

Schattierung wählen

**3. Zeile** (für Inhaltssteuerelemente vorgesehen)

Die 3. Zeile lassen Sie zunächst leer, sie ist für Inhaltssteuerelemente vorgesehen.

**4. Zeile** (Besuchte Firma …)

Geben Sie die Überschriften **Besuchte Firma**, **Ort** und **Gesprächspartner** ein und gestalten Sie diese Zeile wie die 2. Zeile mit dem Schriftschnitt fett und mit einer Schattierung.

**5. Zeile** (für Inhaltssteuerelemente vorgesehen)

Ausrichtung: Kontext-Registerkarte **Layout**, Gruppe **Ausrichtung**, Symbol **Oben links ausrichten**

Zeilenhöhe: Dialogfeld **Tabelleneigenschaften**, Register **Zeile Höhe definieren: 1,5 cm**, **Zeilenhöhe: Genau**.

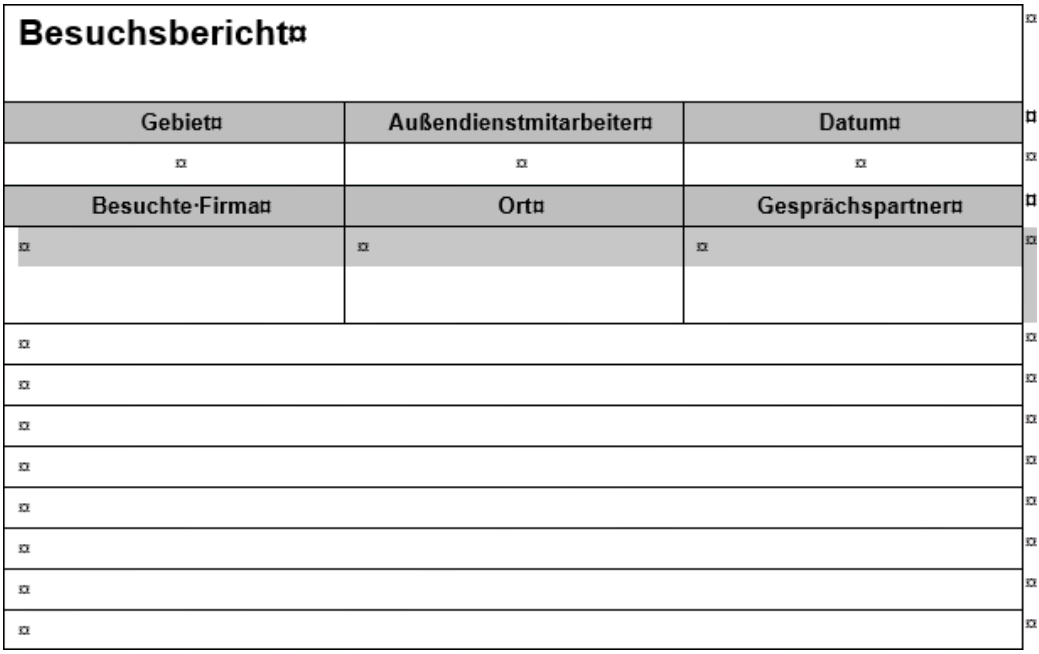

Aktueller Stand unseres Formulars (die 5. Zeile ist noch vom letzten Arbeitsschritt markiert)

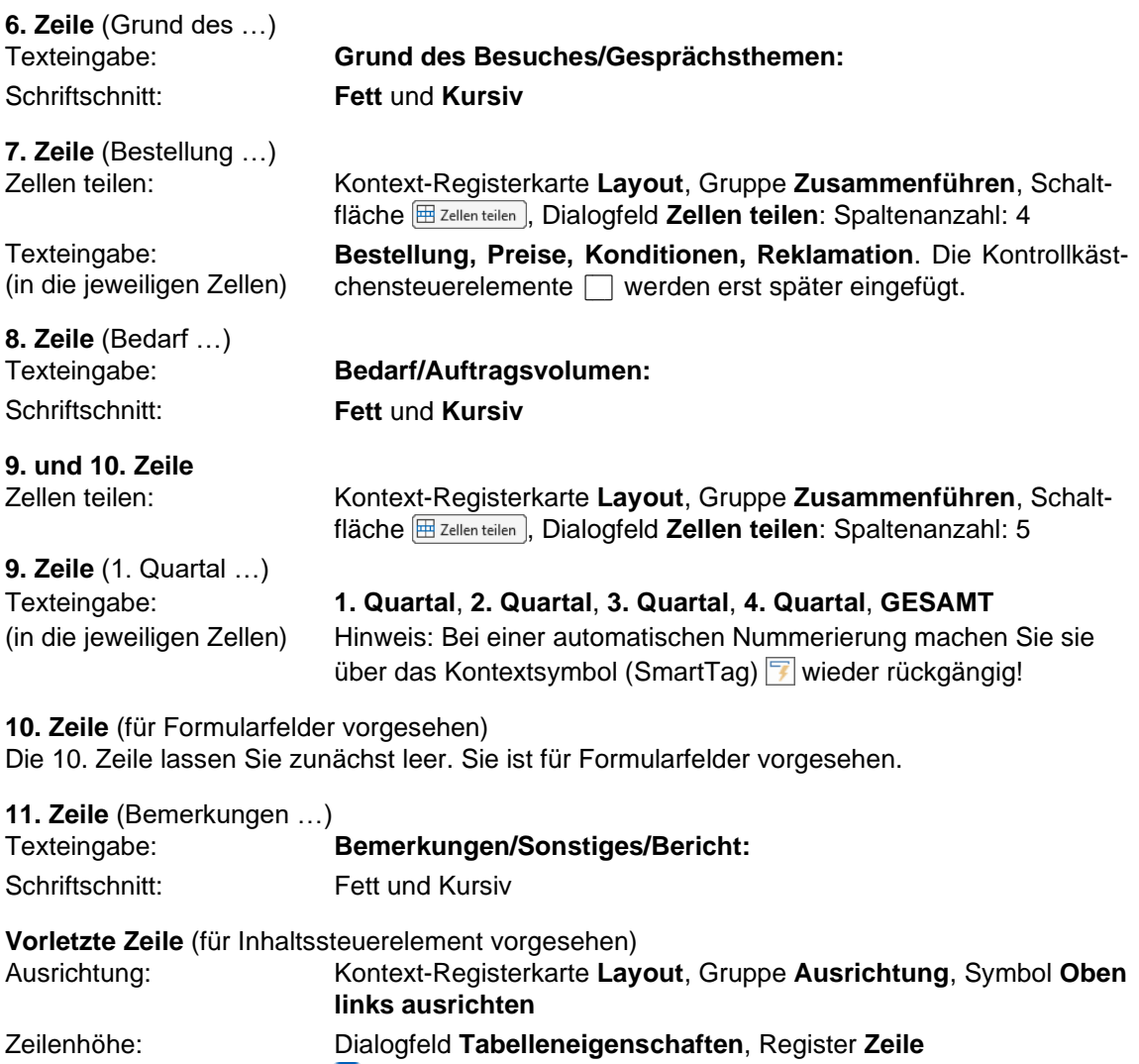

**Höhe definieren: 5 cm**, **Zeilenhöhe: Genau**

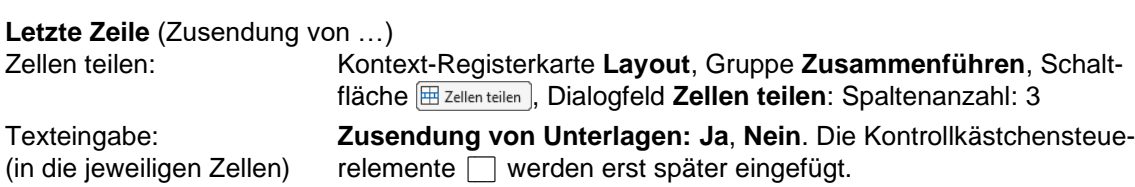

| <b>Besuchsbericht</b>               |            |                        |             |  |                  |      |  |             |  |
|-------------------------------------|------------|------------------------|-------------|--|------------------|------|--|-------------|--|
| Gebiet                              |            | Außendienstmitarbeiter |             |  | Datum            |      |  |             |  |
|                                     |            |                        |             |  |                  |      |  |             |  |
| <b>Besuchte Firma</b>               |            | Ort                    |             |  | Gesprächspartner |      |  |             |  |
|                                     |            |                        |             |  |                  |      |  |             |  |
| Grund des Besuches/Gesprächsthemen: |            |                        |             |  |                  |      |  |             |  |
| Bestellung                          | Preise     |                        | Konditionen |  |                  |      |  | Reklamation |  |
| Bedarf/Auftragsvolumen:             |            |                        |             |  |                  |      |  |             |  |
| 1. Quartal                          | 2. Quartal |                        | 3. Quartal  |  | 4. Quartal       |      |  | GESAMT      |  |
|                                     |            |                        |             |  |                  |      |  |             |  |
| Bemerkungen/Sonstiges/Bericht:      |            |                        |             |  |                  |      |  |             |  |
|                                     |            |                        |             |  |                  |      |  |             |  |
|                                     |            |                        |             |  |                  |      |  |             |  |
|                                     |            |                        |             |  |                  |      |  |             |  |
|                                     |            |                        |             |  |                  |      |  |             |  |
|                                     |            |                        |             |  |                  |      |  |             |  |
|                                     |            |                        |             |  |                  |      |  |             |  |
|                                     |            |                        |             |  |                  |      |  |             |  |
| Zusendung von Unterlagen:           |            | Ja                     |             |  |                  | Nein |  |             |  |

Aktueller Stand unseres Formulars (Absatzmarken ausgeblendet)

### **10.2 Die Registerkarte Entwicklertools**

Falls noch nicht geschehen, aktivieren Sie die Registerkarte **Entwicklertools** (Seite [76\)](#page-1-0), um z.B. Textsteuerelemente oder Dropdownlisten über die Gruppe **Steuerelemente** in das Formular einzufügen. Die Gruppe Steuerelemente

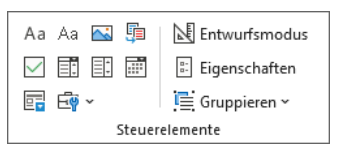

<span id="page-7-0"></span>

### **Registerkarte Entwicklertools, Gruppe Steuerelemente**

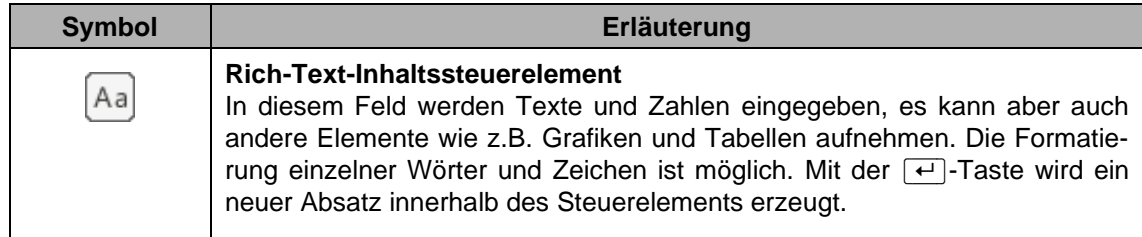

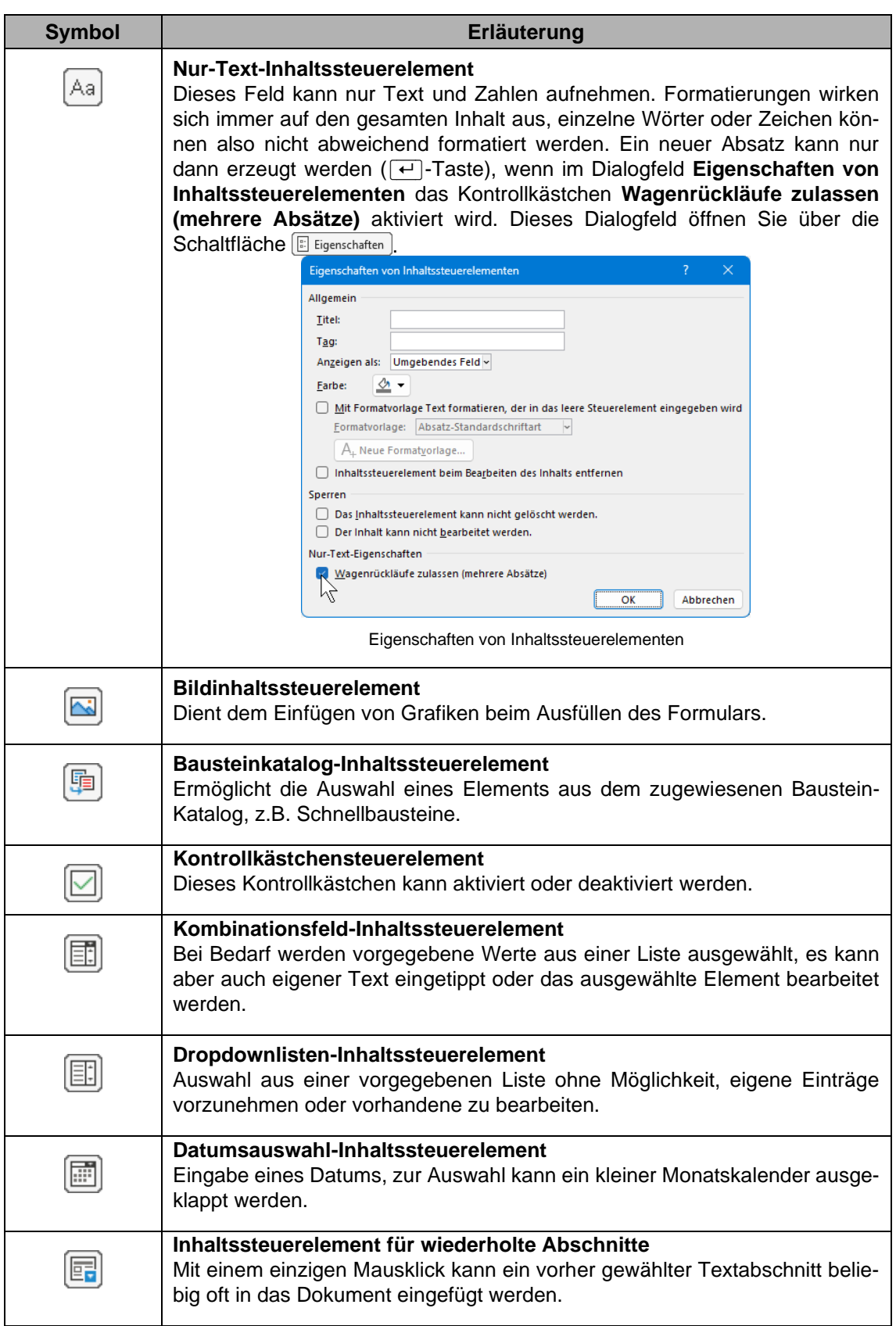

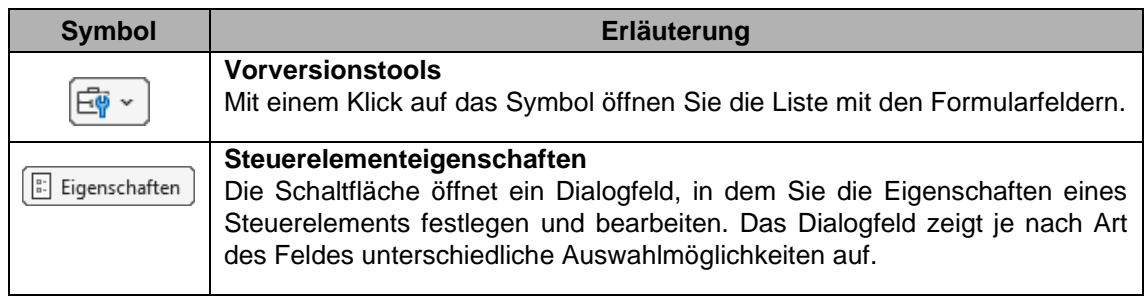

### **Registerkarte Entwicklertools, Gruppe Steuerelemente, Symbol Vorversionstools**

Mit einem Klick auf das Symbol  $\frac{\Box \psi}{\Box \psi}$ **Vorversionstools** in der Gruppe **Steuerelemente** öffnen Sie die Liste mit den Formularfeldern. The Communication of the Gruppe Steuerelemente and Die Gruppe Steuerelemente and Die Gruppe Steuerelemente and Die Gruppe Steuerelemente and Die Gruppe Steuerelemente and Die Gruppe Steuerelemente and Die

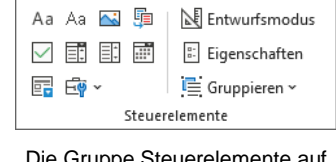

der Registerkarte Entwicklertools

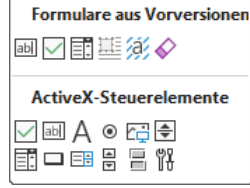

Vorversionstools

#### **Die Symbole Formulare aus Vorversionen**

An dem Wort **Vorversionstools** ist bereits erkennbar, dass diese Formularfelder in früheren Word-Versionen verwendet wurden. Um uns die Arbeit zu erleichtern, greifen wir beim Entwurf unseres Formulars trotzdem auf die nachfolgenden Symbole zurück.

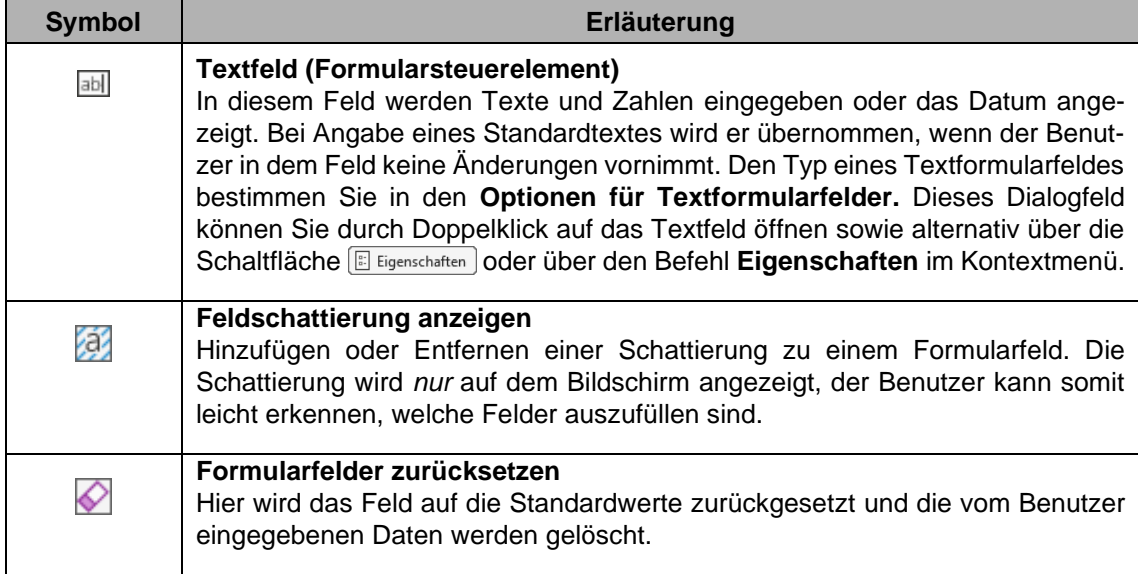

### **Registerkarte Entwicklertools, Gruppe Schützen**

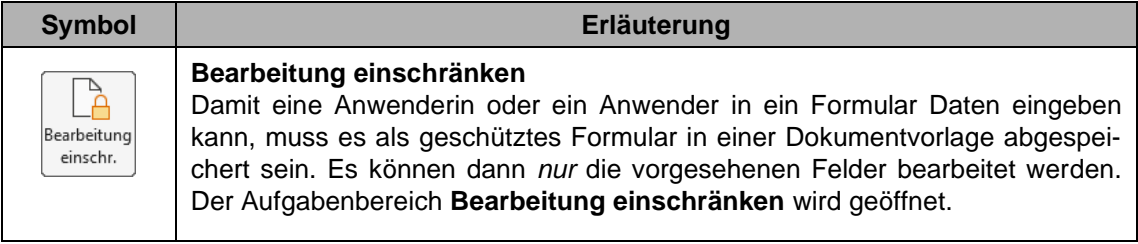

### **10.3 Einfügen von Formularfeldern**

Damit Sie ein Feld in einem Dokument besser erkennen können, ist es empfehlenswert, Ź. die Formularfeld-Schattierung zu aktivieren. Dazu klicken Sie in den **Vorversionstools** auf das Symbol **Feldschattierung anzeigen**. Inhaltssteuerelemente werden hiermit aber nicht schattiert.

Fügen Sie jetzt Felder in das Formular ein:

- Rich-Text-Steuerelemente
- Nur-Text-Steuerelemente
- **Textfelder**
- Kontrollkästchen
- Kombinationsfelder (= Dropdown-Felder).
- 1. Gehen Sie mit dem Cursor in der dritten Zeile in die Tabellenzelle unter der Überschrift 圃 **Gebiet** und fügen Sie ein Kombinationsfeld ein (Weg: Registerkarte **Entwicklertools**, Gruppe **Steuerelemente**, Symbol **Kombinationsfeld-Inhaltssteuerelement**).
- 2. Öffnen Sie das Dialogfeld **Eigenschaften von Inhaltssteuerelementen** über die Schaltfläche **Eigenschaften**.

 $\left[\begin{smallmatrix}\frac{1}{\alpha}\\\vdots\end{smallmatrix}\right]$  Eigenschaften

3. Klicken Sie im Bereich **Dropdownlisten-Eigenschaften** auf die Schaltfläche [Hinzufügen], geben Sie das Wort **Nord** als **Anzeigename** ein und klicken Sie auf  $\boxed{OK}$ .

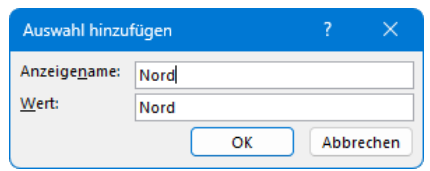

Elemente hinzufügen

- 4. Fügen Sie auf die gleiche Weise die Wörter **Ost**, **Süd** und **West** ein.
- 5. Diese Einträge sind nun Elemente in der Dropdownliste und können mit den Schaltflächen [Nach\_oben] und [Nach\_unten] umgestellt werden. Kombinationsfeld für das Gebiet

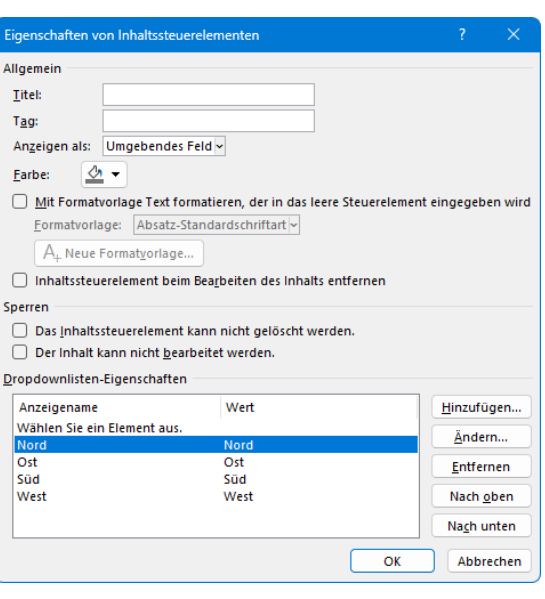

- 6. Über die Schaltfläche [Entfernen] löschen Sie einen markierten Eintrag aus der Liste.
- 7. Im oberen Bereich **Allgemein** kann ein **Titel** für das Kombinationsfeld eingegeben werden, der dann in einem kleinen Reiter oberhalb des Feldes erscheint. Für unser Formular ist das aber nicht zweckmäßig.
- 8. Auf ein Formularfeld wird standardmäßig über seinen internen Namen zugegriffen. Wollen Sie davon abweichen, geben Sie in dem Feld **Tag** einen anderen Begriff ein. (Tag ist das englische Wort für Kennzeichen oder Markierung.)
- 9. Schließen Sie das Dialogfeld über die Schaltfläche **[OK]**.
- 10. Fügen Sie in der nächsten Zelle ein weiteres Kombinationsfeld ein, also in der Zelle unterhalb der Überschrift **Außendienstmitarbeiter**. Verwenden Sie die Namen **Schuh**, **Mayer**, **Müller** und **Weber** als Elemente in der Dropdown-Liste.

11. Im Formular steht an der Stelle der Kombinationsfelder nun **Wählen Sie ein Element aus**. Diesen Platzhaltertext (Aufforderungstext) können Sie ändern: Klicken Sie dazu auf das Kombinationsfeld und dann auf das Symbol **Entwurfsmodus** (Registerkarte **Entwicklertools**, Gruppe **Steuerelemente**). Überschreiben Sie den Standardtext und verlassen Sie den Entwurfsmodus durch erneuten Klick auf das gleichnamige Symbol.

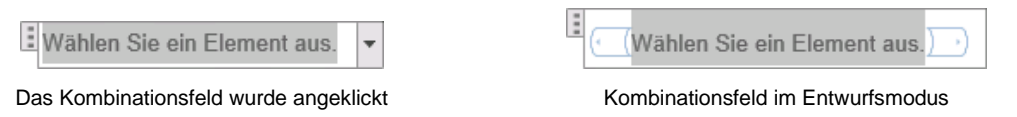

Zur Gestaltung der Formularfelder benutzen Sie die üblichen Befehle für die Zeichen- und Absatzformatierung.

#### **Inhaltssteuerelemente sperren**

Im Dialogfeld **Eigenschaften von Inhaltssteuerelementen** haben Sie auch die Möglichkeit, durch Aktivieren der entsprechenden Kontrollkästchen v das Löschen und/oder Bearbeiten des Inhaltssteuerelements auszuschließen. Bei einem Kombinationsfeld kann dann z.B. keine Auswahl aus der Liste vorgenommen werden.

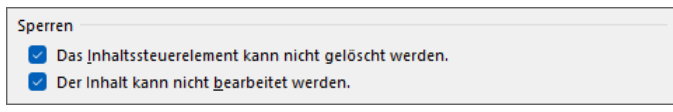

Inhaltssteuerelement sperren (Ausschnitt)

Bitte beachten Sie: Wenn Sie das Formular nicht auch schützen (siehe Seite [89\)](#page-14-0), haben die Anwender Zugriff auf die Eigenschaften und können die Sperrung aufheben, indem sie die Kontrollkästchen deaktivieren!

### **Inhaltssteuerelemente löschen**

Um ein Inhaltssteuerelement samt Inhalt zu löschen, markieren Sie es, klicken auf die Griffleiste  $\Box$  und drücken die  $[Entf]$ -Taste.

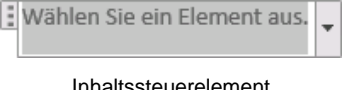

Möchten Sie das Inhaltssteuerelement entfernen, den Inhalt aber beibehalten (z.B. einen bereits gewählten Eintrag aus der Dropdown-Liste), öffnen Sie das Kontextmenü durch Rechtsklick auf das Steuerelement und wählen den Befehl **Inhaltssteuerelement entfernen**.

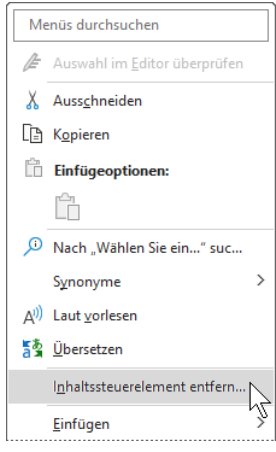

Kontextmenü (Ausschnitt)

### **Datumsfeld**

- 1. Positionieren Sie den Cursor in der Tabellenzelle unter der Spaltenüberschrift **Datum**.
- 2. Mit einem Mausklick auf das Symbol **abbeiden Steuerelemente** fügen Sie ein Da**tums-Inhaltssteuerelement** ein.

- 3. Markieren Sie das Feld und rufen Sie die Eigenschaften mit einem Klick auf die Schaltfläche **Bugenschaften** auf.
- 4. Wählen Sie im Bereich Datumsauswahleigenschaften, in welchem Format das Datum angezeigt werden soll und schließen Sie das Dialogfeld über die Schaltfläche  $\lceil \overline{OK} \rceil$ .

Der Benutzer kann nun im Formular das Datum eingeben oder über den Listenpfeil aus einem Kalender auswählen.

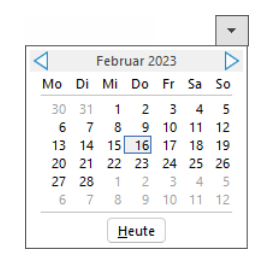

Kalender zur Datumsauswahl

5. Denken Sie auch immer wieder daran, den Besuchsbericht zu speichern!<br>
Das Datumsformat auswählen

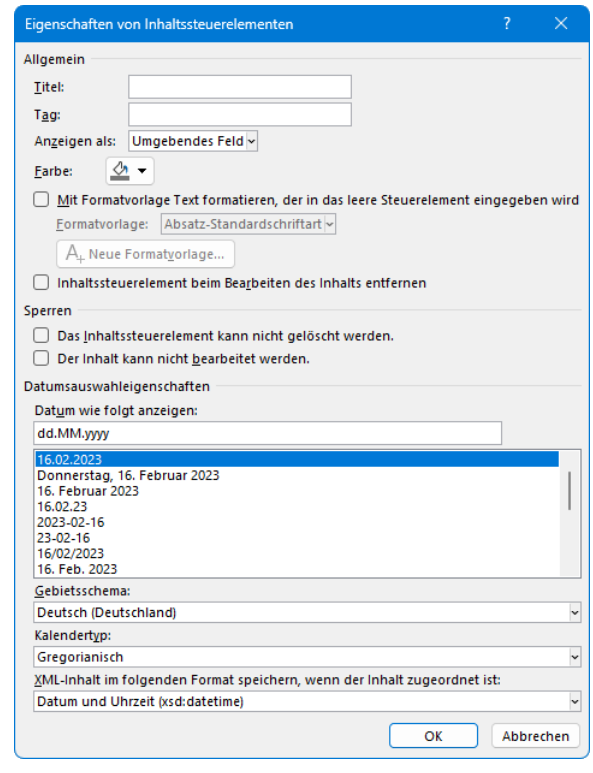

### **Nur-Text-Inhaltssteuerelement**

In den Tabellenzellen in der 5. Zeile unter den Spaltenüberschriften **Besuchte Firma**, **Ort** und **Gesprächspartner** fügen Sie jeweils ein Nur-Text-Inhaltsteuerelement ein.

### **Rich-Text-Inhaltssteuerelement**

In der vorletzten Zeile, unterhalb von **Bemerkungen/Sonstiges/Bericht**, soll dem Benut-Aa zer die Möglichkeit gegeben werden, Text mit mehreren Absätzen einzugeben und einzelne Wörter zu formatieren. Deshalb wird hier ein Rich-Text-Inhaltssteuerelement eingefügt (siehe Seite [82\)](#page-7-0).

### **Kontrollkästchen**

Getrennt durch ein Leerzeichen fügen Sie in der 7. Zeile rechts von den Wörtern **Bestellung**, **Preise**, **Konditionen**, **Reklamation** und in der letzten Zeile bei **Ja** und **Nein** je ein [\_] Kontrollkästchen ein.

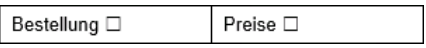

Deaktivierte Kontrollkästchen in der 7. Zeile

Die Größe eines markierten Kontrollkästchen ändern Sie über die Registerkarte **Start** mit Hilfe des Schriftgrads.

Wenn Sie im Gegensatz zu unserem Beispiel andere Symbole als Kontrollkästchen festlegen möchten, markieren Sie sie nacheinander und rufen jeweils wieder die Eigenschaften auf.

Aa

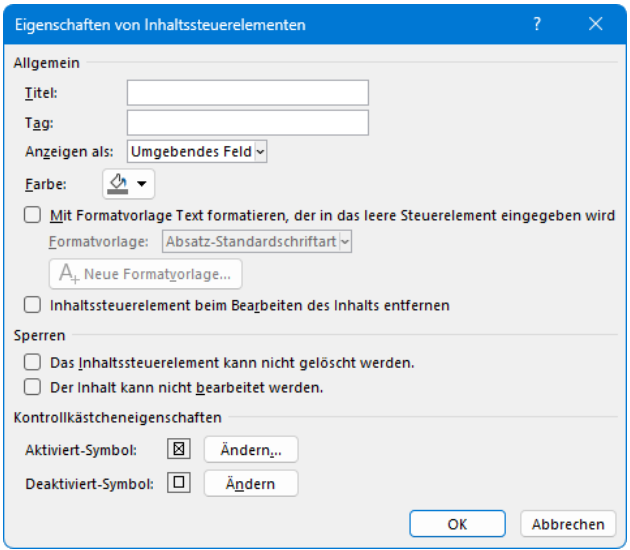

Ein Kontrollkästchen einstellen

Im Bereich **Kontrollkästcheneigenschaften** klicken Sie auf die Schaltfläche [Ändern] hinter dem Aktiviert- und/oder Deaktiviert-Symbol, wählen im Dialogfeld **Symbol** die gewünschte Schriftart (z.B. Wingdings 2), markieren das entsprechende Symbol und schließen Ihre Auswahl mit  $\sqrt{OK}$ ab.

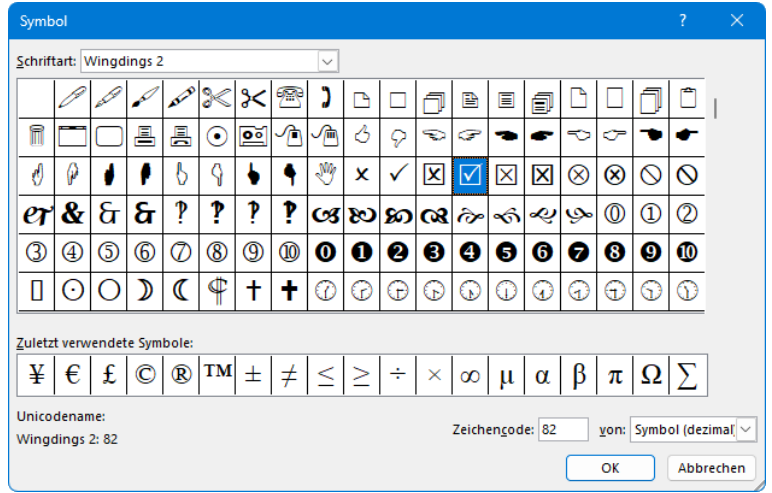

Ein anderes Symbol als Kontrollkästchen festlegen

### **Zahlenfeld**

In der 10. Zeile, also in den Zellen unterhalb der Zeile 1. Quartal, 2. Quartal, … fehlen jetzt noch vier Zahlen-Eingabefelder und ein Feld, um den Gesamtbetrag der vier Felder anzuzeigen. Da bei Inhaltssteuerelementen weder Zahlenformatierungen als Währung noch Berechnungen möglich sind, greifen wir hierfür auf die Vorversionstools zurück.

1. Positionieren Sie den Cursor in der Tabellenzelle unter der Spaltenüberschrift **1**. **Quartal**, klicken Sie auf die Schaltfläche **Vorversionstools** und im Untermenü im Bereich **Formulare aus Vorversionen** auf das Symbol **Textfeld**.

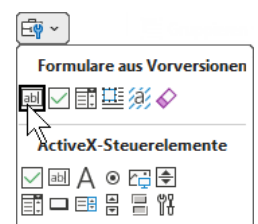

2. Markieren Sie das Feld und rufen Sie durch Klick auf das Symbol **E: Eigenschaften** die Formularfeld-Optionen auf.

Vorversionstools

Optionen für Textformularfelder

3. Wählen Sie die nachfolgenden Optionen aus bzw. geben Sie die Daten ein:

**Typ:** Zahl

**Vorgabezahl**: 0

**Zahlenformat:** Wählen Sie in der Liste das gewünschte Format aus, hier Euro. Die aktuelle Währung wird in der Windows-Systemsteuerung unter **Region** eingestellt.

**Textmarke**: Zahl1

**Eingabe zulassen** 

- Beim Verlassen berechnen.
- 4. Schließen Sie das Dialogfeld über die Schaltfläche  $\lceil \overline{OK} \rceil$ .

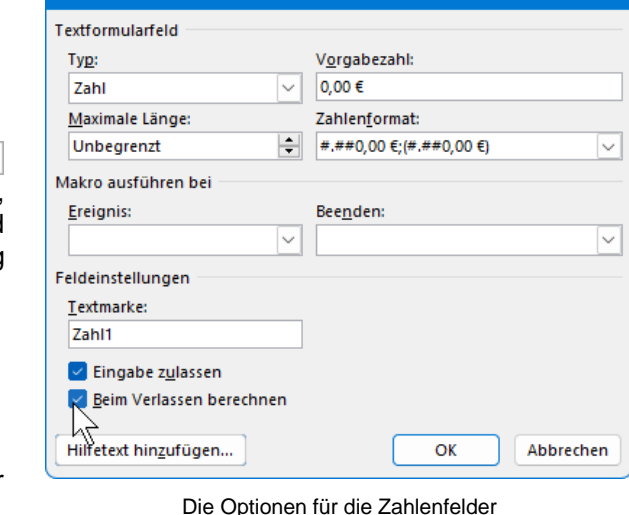

- 5. Kopieren Sie das Zahlenfeld und fügen Sie es für die Quartale 2 bis 4 ein.
- 6. Öffnen Sie bei jedem kopierten Zahlenfeld die Optionen und verwenden Sie als Textmarken die Namen **Zahl2**, …**3**, …**4**.

### **Berechnungsfeld**

Die Summe der vier Quartalszahlen sollen von Word automatisch berechnet werden. Positionieren Sie den Cursor in der Tabellenzelle unter der Spaltenüberschrift **GE-SAMT** und klicken Sie wieder im Untermenü der Schaltfläche **Vorversionstools** auf das Symbol Textfeld **abi**.

Wie gewohnt, markieren Sie das Feld und übernehmen die Optionen aus dem nebenstehenden Bild. Wie bei einem Kalkulationsprogramm (Excel) bilden Sie die Summe, in dem Sie die Zellnamen (Textmarken) addieren:

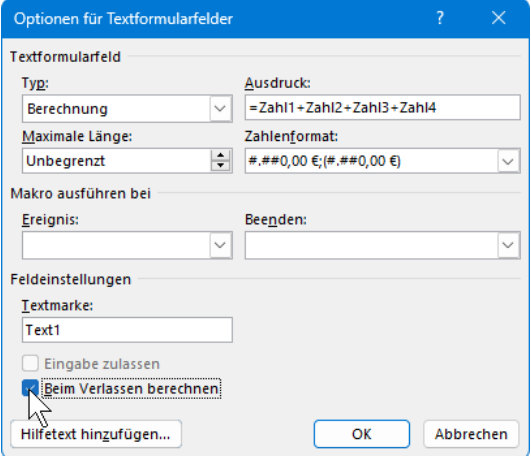

**=Zahl1+Zahl2+Zahl3+Zahl4** Für das Berechnungsfeld einen Ausdruck eintragen

### <span id="page-14-0"></span>**10.4 Formular schützen**

Haben Sie alle erforderlichen Felder eingefügt, auch das Textfeld für die **Bemerkungen** in der vorletzten Zeile und die zwei Kontrollfelder bei **Ja** und **Nein** in der letzten Zeile? Sie können Ihr Formular noch einmal mit der Vorlage von der Seite [77](#page-2-0) vergleichen.

Nachdem Sie das Formular gestaltet und die Formularfelder eingefügt haben, müssen Sie es unbedingt schützen, sonst ist es als Vorlage unbrauchbar! Dazu klicken Sie auf der Registerkarte **Entwicklertools**, Gruppe **Schützen** auf das Symbol **Bearbeitung einschränken** (siehe auch Seite 57).

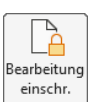

Registerkarte Entwicklertools

Der Aufgabenbereich **Bearbeitung einschränken** wird geöffnet. Aktivieren Sie unter **1.** und **2.** die Kontrollkästchen

#### **Formatierung auf eine Auswahl von Formatvorlagen einschränken** und

### **Nur diese Bearbeitungen im Dokument zulassen**

und wählen Sie mit dem Listenpfeil v den Eintrag **Ausfüllen von Formularen** aus.

Unter **3. Schutz anwenden** öffnen Sie mit einem Klick auf die Schaltfläche

Ja, Schutz jetzt anwenden

ein Dialogfeld. Tragen Sie ein Kennwort ein und bestätigen Sie es ein zweites Mal. Dabei ist die Groß-/Kleinschreibung zu beachten.

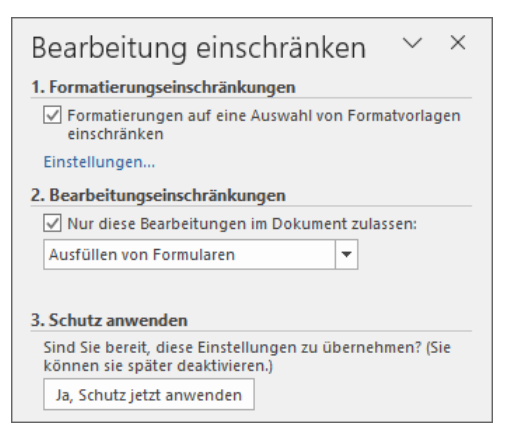

Das Dokument schützen

Zum Schluss speichern und schließen Sie die Dokumentvorlage.

Möchten Sie später die Dokumentvorlage ändern, öffnen Sie die Word-Vorlage und klicken wieder auf der Registerkarte **Entwicklertools** auf das Symbol **Bearbeitung einschränken**. Im Aufgabenbereich klicken Sie auf die Schaltfläche **Schutz aufheben**. Jetzt geben Sie das Kennwort ein.

Denken Sie nach den Änderungen daran, die Word-Vorlage erneut zu schützen!

### **10.5 Formular in einem neuen Dokument verwenden**

In einem neuen Dokument verwenden Sie immer nur eine Kopie des Formulars, nicht das Original! Dazu gibt es zwei Wege:

- Auf der Seite 71 wurde der Standard-Speicherort für benutzerdefinierte Office-Vorlagen erwähnt. Wenn Sie die Word-Vorlage **Besuchsbericht** in diesem Unterordner des Benutzers abgespeichert haben und die Vorlagen im **Datei**-Menü angezeigt werden (Seite 73), können Sie im **Datei**-Menü die Seite **Neu** öffnen. Klicken Sie unterhalb der **Empfohlenen Suchbegriffe** auf **Persönlich** und wählen Sie den **Besuchsbericht** aus.
- Oder öffnen Sie den Windows-Explorer und wechseln Sie zu dem Ordner, in dem Sie die Word-Vorlage **Besuchsbericht** gespeichert haben. Mit einem Doppelklick auf diesen Dateinamen öffnet Word ein neues Dokument mit Ihrem Formular.

In dem neuen Dokument muss jetzt der Listenpfeil in dem Formularfeld Gebiet sichtbar sein. Das ist das erste Feld in dem Formular:

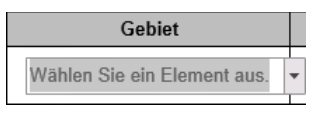

Dropdownfeld mit dem Listenpfeil

Sollte dagegen der Cursor in dem konstanten Text **Besuchsbericht** blinken, dann ist 咚 die Dokumentvorlage nicht geschützt! In diesem Fall schließen Sie das neue Dokument, ohne es zu speichern. Öffnen Sie die Dokumentvorlage **Besuchsbericht.dotx** und klicken Sie auf das Symbol **Bearbeitung einschränken**. Speichern und schließen Sie wieder die Dokumentvorlage.

Bei einem Dropdownfeld öffnen Sie mit einem Klick auf den Pfeil ale Liste und wählen einen Eintrag aus.

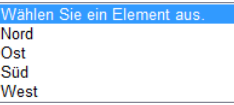

### **Die Tabulatortaste**

Mit der (ÿ)-Tabtaste (Tabulatortaste) wandern Sie vorwärts zum nächsten Feld, bei dem Sie eine Eingabe vornehmen können und mit der Tastenkombination  $\boxed{\circ}$  +  $\boxed{\cdot}$ -Tabtaste gehen Sie zurück zum vorherigen Feld. Sie können aber auch mit der Maus in ein Feld klicken. Falls Sie einen Standardwert vorgegeben haben, indem Sie in der Vorlage z.B. schon einen Eintrag aus der Dropdown-Liste ausgewählt haben, wird mit der Tabulatortaste der Wert markiert und mit der Eingabe eines neuen Zeichens komplett gelöscht.

Möchten Sie innerhalb eines Nur-Text-Inhaltssteuerelementes einen Tabulator-Stopp verwenden, drücken Sie an der Einfügeposition die Tastenkombination [Strg]+[<del>½]</del>]-Tabtaste.

### **Eingabe in Zahlenfelder**

In die Zahlenfelder vom 1. bis zum 4. Quartal geben Sie den Betrag als reine Zahl ohne Währungssymbol ein. Nach dem Drücken der [ $\frac{f}{f}$ ]-Tabtaste wird die aktuelle Summe im Berechnungsfeld **GESAMT** angezeigt. Machen Sie einen Versuch mit einfachen Zahlen, um zu überprüfen, ob die Berechnung stimmt.

### **Abschluss des Themas Formular erstellen**

Nachdem Sie das Erstellen eines Formulars abgeschlossen haben, können Sie, je nach persönlicher Präferenz, die Registerkarte **Entwicklertools** auch wieder deaktivieren (Seite [76\)](#page-1-0).

## **Inhaltsverzeichnis**

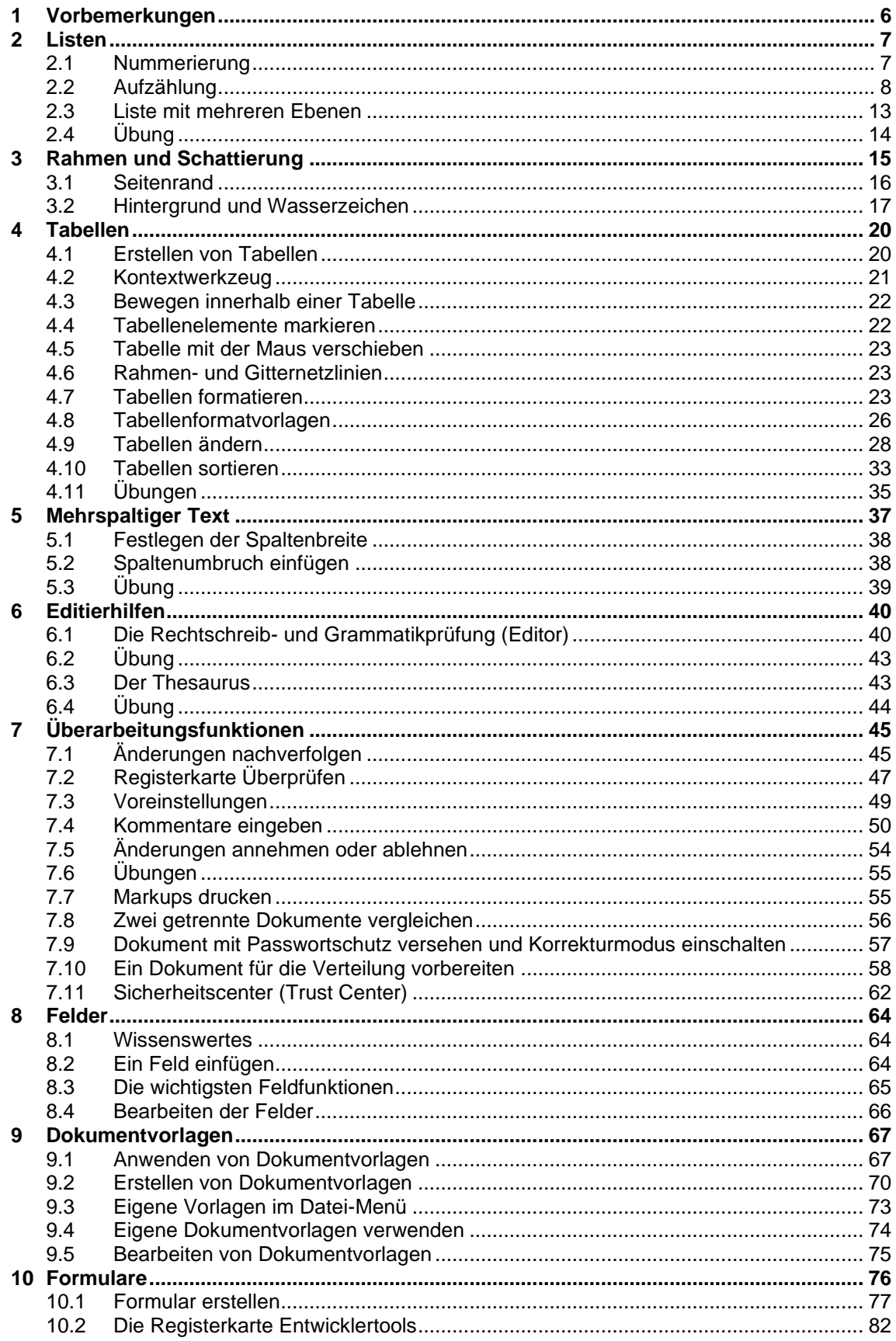

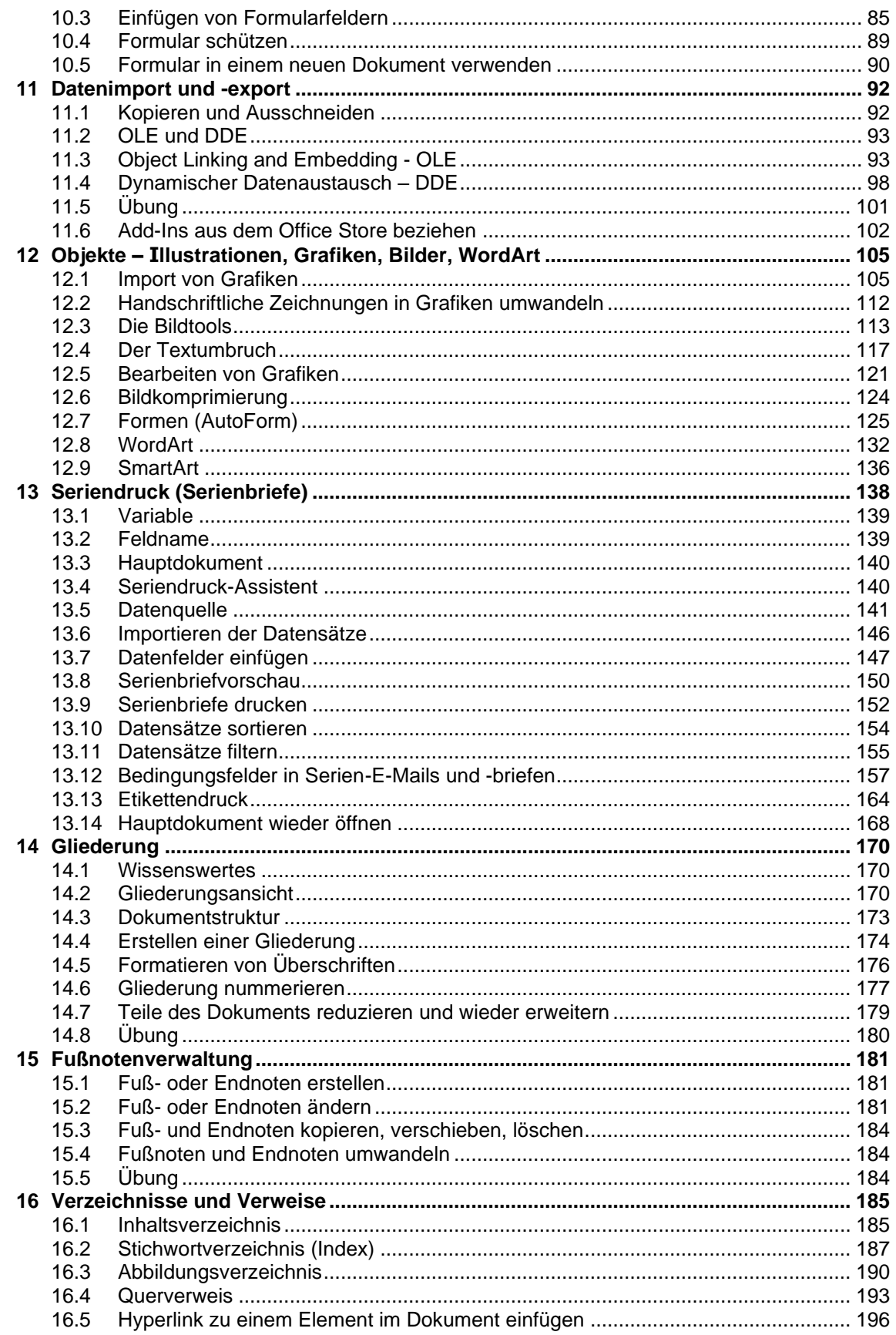

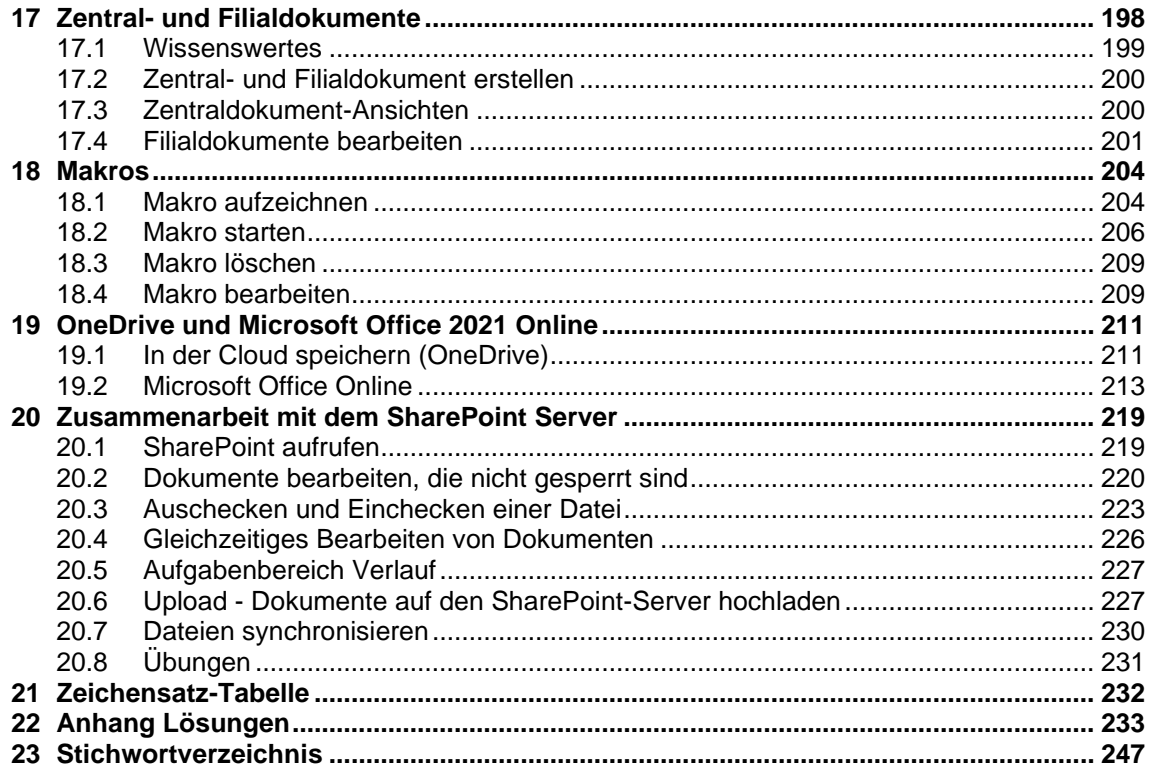